## **NOTE:**

# FOR PARTIES PARTICIPATING IN A REMOTE HEARING, YOU ARE EXPECTED TO EXHIBIT TYPICAL COURTROOM DECORUM INCLUDING RESPECTFUL BEHAVIOR, AND DRESS.

## WebEx - Connect to meeting via e-mail link

When joining via e-mail sent to you, click on "Join meeting" from the body of the e-mail

| Jordan Gallegos invites you to join this Webex meeting.   |  |
|-----------------------------------------------------------|--|
| Meeting number (access code): 788 787 181                 |  |
| Meeting password: OCSC                                    |  |
| Wednesday, April 22, 2020                                 |  |
| 8:10 am   (UTC-07:00) Pacific Time (US & Canada)   12 hrs |  |
| Join meeting                                              |  |
| Join by phone                                             |  |
| Tap to call in from a mobile device (attendees only)      |  |
| +1-650-215-5228 United States Toll                        |  |
| Global call-in numbers                                    |  |
|                                                           |  |
| Join from a video system or application                   |  |
| Dial 788787181@occourts.webex.com                         |  |

If prompted for a password, enter the meeting password and click "OK"

| To view more i | To view more information about the meeting, enter the meeting password. |  |  |
|----------------|-------------------------------------------------------------------------|--|--|
|                | Meeting Number: 785 615 262  Enter the meeting password  OK             |  |  |
|                |                                                                         |  |  |

# After clicking "join meeting" the video conference will open

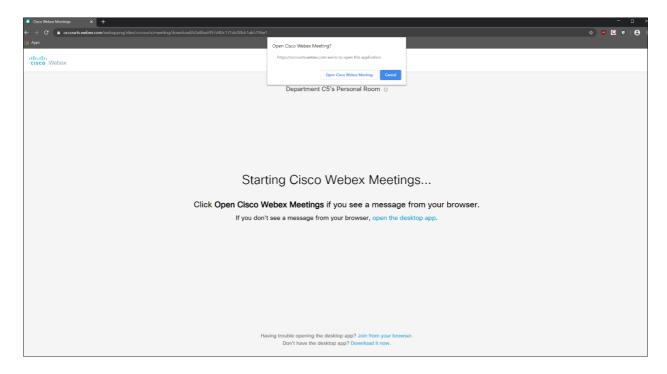

#### Joining via WebEx Meeting Desktop Application

If you already have the Cisco WebEx application installed, select "Open Cisco WebEx Meeting"

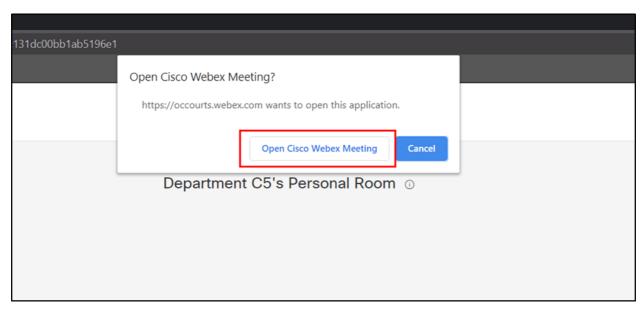

The following screen will pop up, click "Join Meeting" when ready to join the call. The microphone and webcam icons can be used to control your audio/video in the meeting. Then click join meeting when ready to join the call

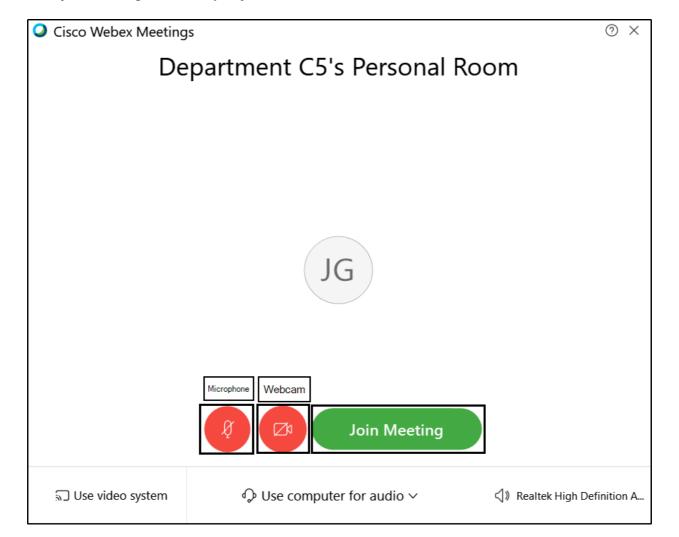

#### Joining via Web Browser

If you do not already have the Cisco WebEx application installed, you can "Join from your browser" or download the application by selecting "Download it now"

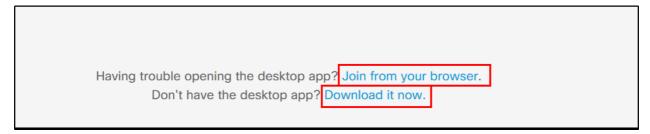

If connecting from your browser, you will be prompted with the screen below. Enter your name and click "Next"

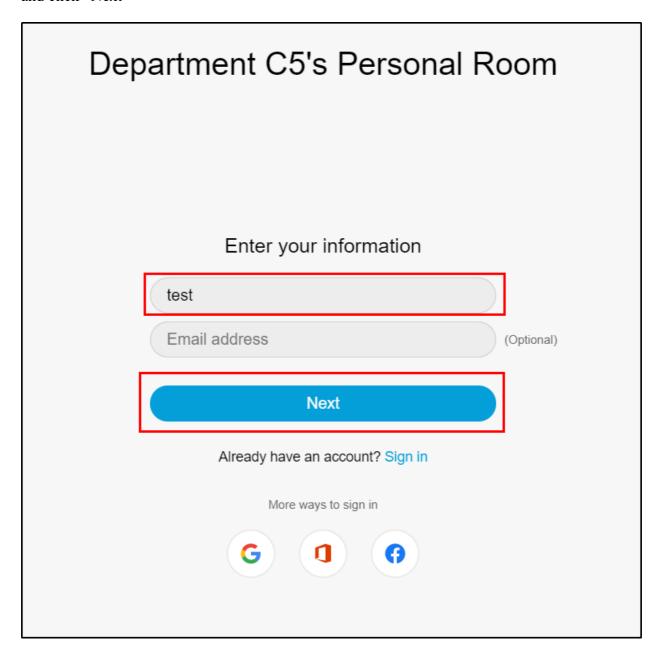

In your Web browser, click "Allow" to give your web browser permission to use your webcam and microphone. The microphone and webcam icons can be used to control your audio/video in the meeting. Then click "Join meeting" when ready to join the call

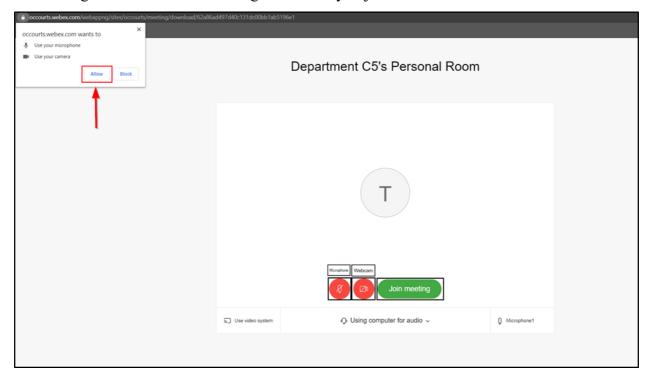

#### Cisco Webex Meetings Mobile Instructions

#### 1) Install the mobile app

#### a) On Android:

Browse to the Google Play Store

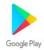

and search for "Webex"

Click "Install"

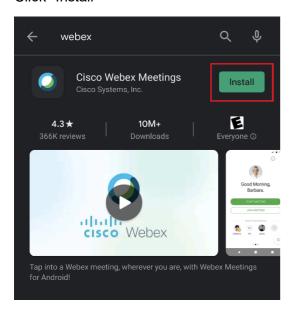

### b) On iPhone:

Browse to the Apple App Store

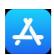

and search for "Webex"

Click "Get"

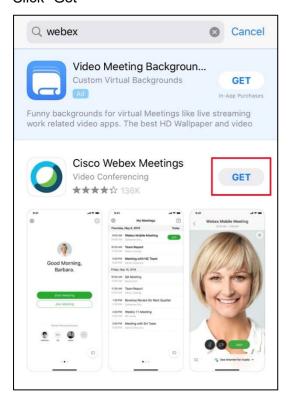

- 2) Open the Cisco Webex Meetings app, Review & Accept Terms of Service, and approve all application permissions for Webex.
- 3) Join a meeting directly from the Cisco Webex Meetings app
  - a) Open the Cisco Webex Meetings app and click the Join Meeting icon.

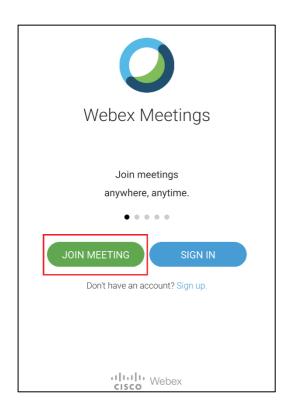

b) Input the meeting number (access code), your name, and your email address. Click Join. If applicable, input your meeting password on the next screen.

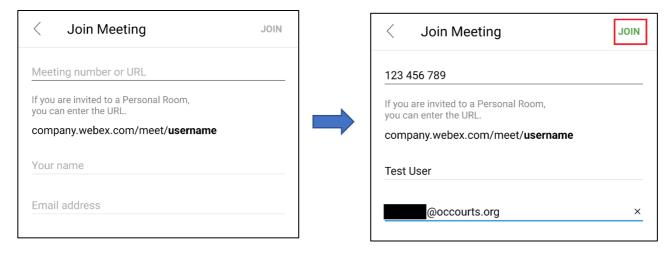

## WebEx - Connecting to meeting via Meeting Number

Navigate to <a href="https://occourts.webex.com">https://occourts.webex.com</a> and enter the (9 digit) meeting number for the courtroom you want to connect to video in the text box under "Join a Meeting"

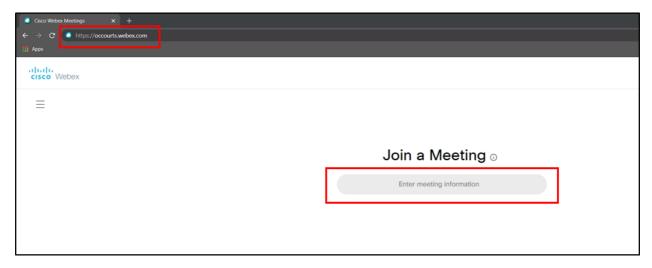

If prompted for a password, enter the meeting password and click "OK"

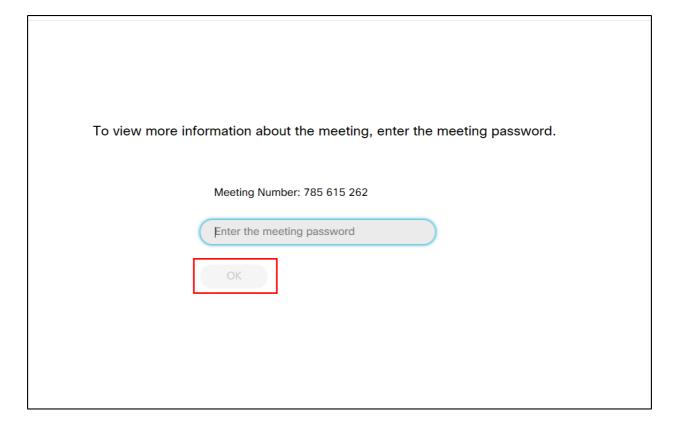

## Click "join meeting"

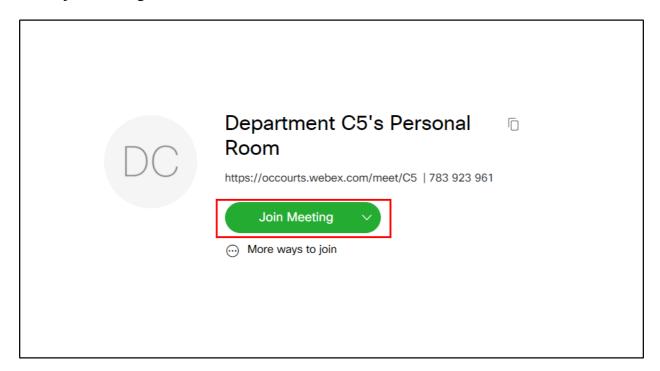

## After clicking "join meeting" the video conference will open

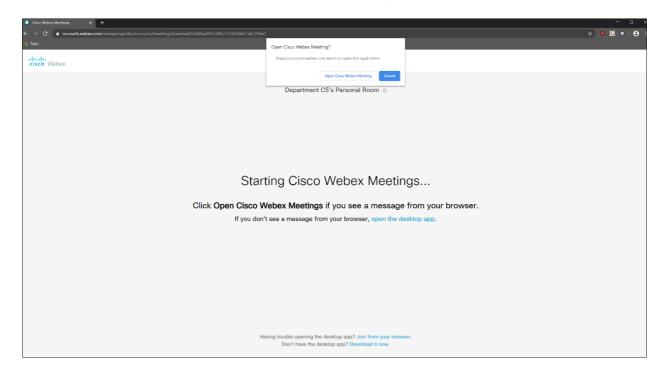

#### Joining via WebEx Meeting Desktop Application

If you already have the Cisco WebEx application installed, select "Open Cisco WebEx Meeting"

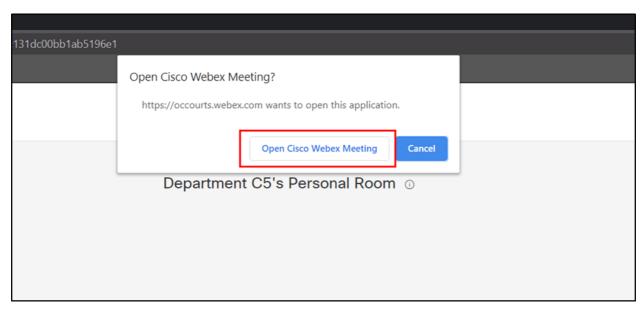

The following screen will pop up, click "Join Meeting" when ready to join the call. The microphone and webcam icons can be used to control your audio/video in the meeting. Then click join meeting when ready to join the call

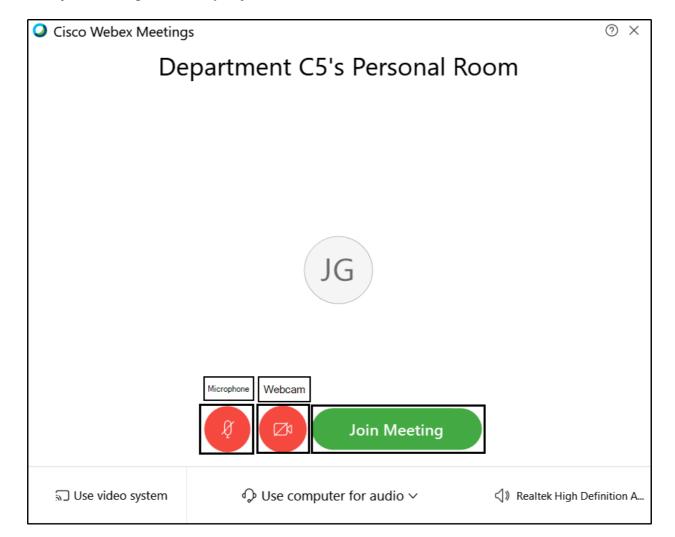

#### Joining via Web Browser

If you do not already have the Cisco WebEx application installed, you can "Join from your browser" or download the application by selecting "Download it now"

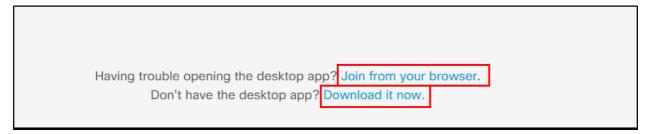

If connecting from your browser, you will be prompted with the screen below. Enter your name and click "Next"

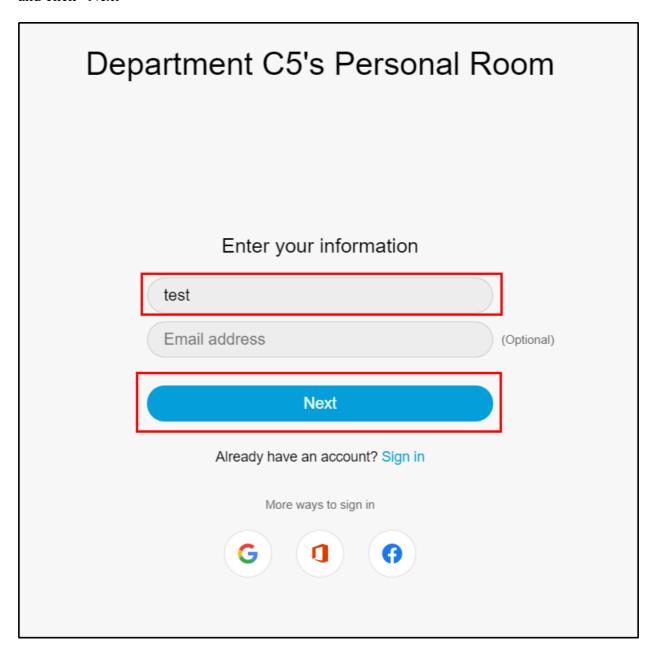

In your Web browser, click "Allow" to give your web browser permission to use your webcam and microphone. The microphone and webcam icons can be used to control your audio/video in the meeting. Then click "Join meeting" when ready to join the call

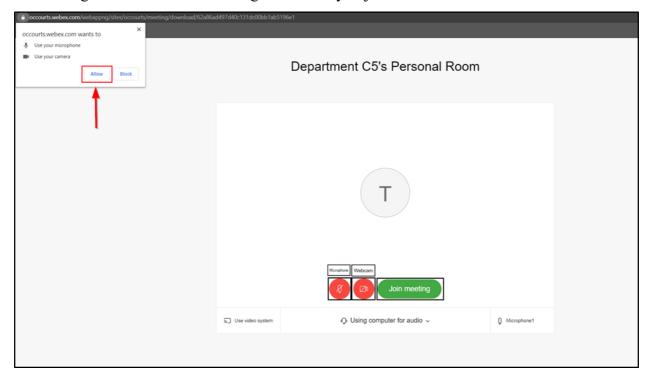